# **Ghid de instalare şi configurare rapidă**

**HL-2130, HL-2132, HL-2220, HL-2230,**

# Note of the controller of the controller and a charact controller and a charact controller and a charact controller and a charact controller and a charact controller and a charact controller and a charact controller and a

ROM Versiunea 0

**2**

Înainte de a începe să utilizați acest aparat, citiți acest Ghid de instalare și configurare rapidă, care conţine instrucţiuni privind instalarea şi configurarea aparatului. Pentru a consulta Ghidul de instalare şi configurare rapidă în alte limbi, accesaţi <http://solutions.brother.com/>.

**Notă** Nu toate modelele sunt disponibile în toate tările.

### **Consumabile**

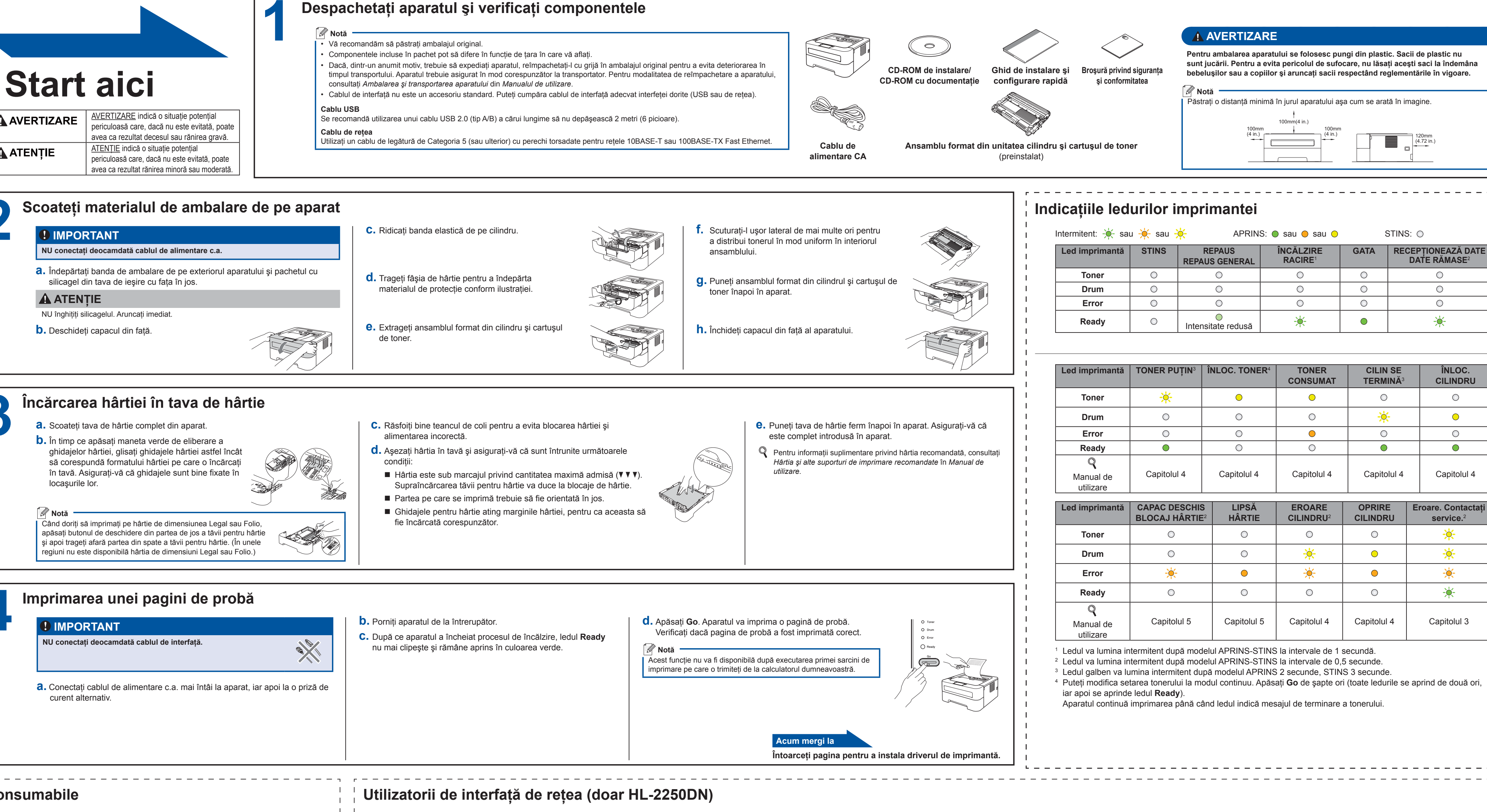

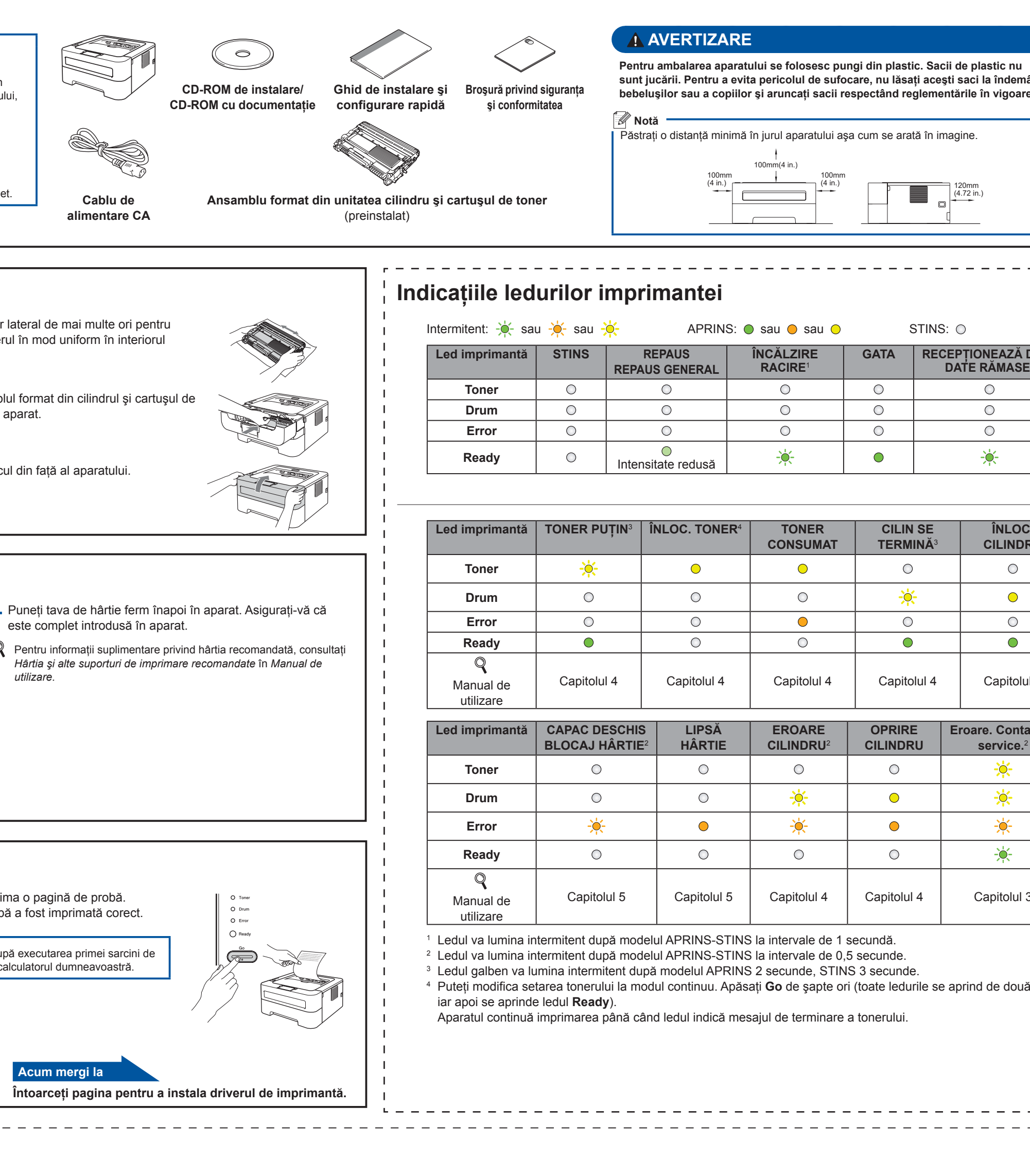

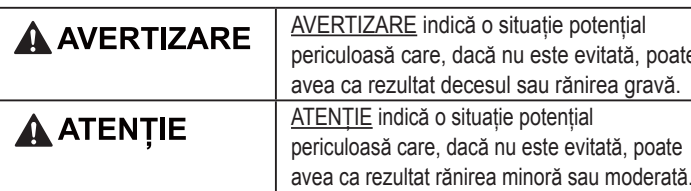

- 
- 
- Dacă, dintr-un anumit motiv, trebuie să expediați aparatul, reîmpachetați-l cu grijă în ambalajul original pentru a evita deteriorarea în consultaţi *Ambalarea şi transportarea aparatului* din *Manualul de utilizare*.
- 

## **Despachetaţi aparatul şi verificaţi componentele**

În momentul în care trebuie înlocuite unele articole consumabile, ledul din panoul de comandă va indica o eroare. Pentru mai multe informații cu privire la consumabile pentru aparatul dumneavoastră, vizitați-ne la adresa <http://www.brother.com/original/>sau luați legătura cu reprezentantul de vânzări Brother local.

- **a.** Tastați http://machine\_ip\_
- imprimantă)
- *utilizatorului de reţea.*

cookie-urile sunt întotdeauna activate indiferent de browserul utilizat. Pentru a utiliza un browser Web. va trebui să știti adresa IP a serverului de imprimantă. Adresa IP a serverului de imprimantă

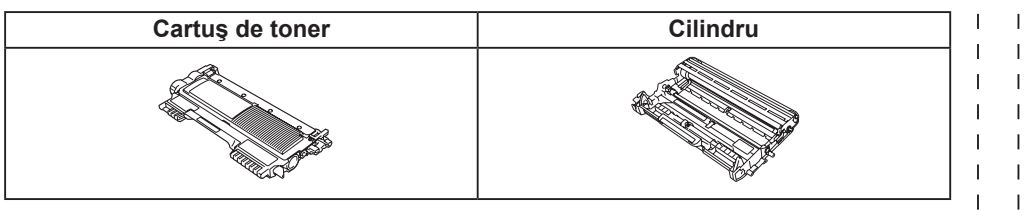

Pentru a înlocui consumabilele, citiţi *Înlocuirea articolelor consumabile* în *Manual de utilizare*.

#### <span id="page-0-3"></span><span id="page-0-2"></span><span id="page-0-1"></span><span id="page-0-0"></span>**Readucerea setărilor de reţea la valorile implicite**

- **b.** Asiguraţi-vă că aţi închis capacul din faţă şi cablul de alimentare este în priză.
- **c.** Ţineţi apăsat butonul **Go** în timp ce porniţi aparatul de la întrerupător. Continuaţi să ţineţi apăsat butonul **Go** până când se aprind toate ledurile şi se stinge ledul **Ready**.
- **d.** Eliberaţi butonul **Go**. Asiguraţi-vă că toate ledurile se sting.
- **e.** Apăsaţi de şase ori butonul **Go**. Asiguraţi-vă că toate ledurile sunt aprinse, ceea ce arată că serverul de imprimantă a revenit la setările implicite din fabrică. Aparatul va reporni.

Puteţi reseta serverul de imprimare la valorile implicite din fabrică (resetând toate informaţiile cum ar fi parola şi informaţiile de adresă IP).

**a.** Opriţi aparatul.

address/ în browserul dvs. (Unde machine ip address este adresa IP sau numele serverului de

■ De exemplu: http://192.168.1.2/

Consultaţi *Web Based Management (Administrare prin Internet)* în *Ghidul* 

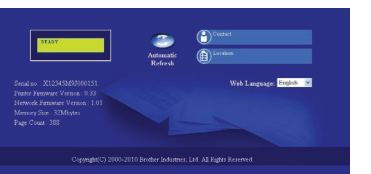

**Web Based Management (browser web)**

și literele mici), iar parola implicită este "access".

 **Notă**

Serverul de imprimantă Brother este echipat cu un server web care vă permite să îi monitorizați starea sau să modificați anumite setări de configurare, folosind HTTP (protocolul pentru transferul hipertextului).

• Numele de login pentru administrator este "**admin**" (sistemul sesizează diferenţa dintre majuscule

• Recomandăm Microsoft® Internet Explorer® 6.0 (sau ulterior) sau Firefox 3.0 (sau ulterior) pentru Windows® şi Safari 3.0 (sau ulterior) pentru Macintosh. Vă rugăm să vă asiguraţi că JavaScript şi

este menţionată pe pagina Setări de imprimare.

## **brother**

Finalizare

Utilizatorii Mac pot accesa Brother CreativeCenter la următoarea adresă web: <http://www.brother.com/creativecenter/>

## **Pentru Mac OS X**

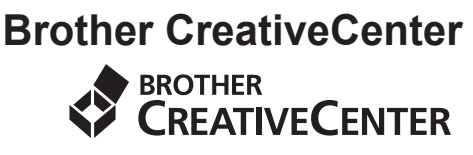

Bucuraţi-vă de inspiraţie. Dacă utilizați Windows, faceți dublu-clic pe pictograma Brother CreativeCenter de pe desktop pentru a accesa siteul nostru GRATUIT cu numeroase idei şi resurse pentru uz personal şi profesional.

Dacă folosiți o adresă IP specificată pentru aparat, trebuie să setaţi metoda boot la opţiunea Static folosind BRAdmin Light. Pentru mai multe informaţii, consultaţi *Modificarea setărilor de reţea ale aparatului* în *Ghidul utilizatorului de* 

Când apare fereastra **Brother Support** (Asistenţă Brother), efectuați selecția și urmaţi instrucţiunile afişate

 $\begin{array}{|c|c|}\hline \textbf{Next} \end{array}$ 

**f.** Urmați instrucțiunile afișate pe ecran până când apare această fereastră. Alegeţi aparatul dumneavoastră

<span id="page-1-0"></span>**c.** Apăsaţi butonul **Go** de trei ori întrun interval de 2 secunde. Aparatul va imprima pagina cu setările curente ale imprimantei.

#### **Notă**

**Pentru utilizatorii de reţea** Dacă **IP Address** afişată pe Pagina cu setările imprimantei este **0.0.0.0**, aşteptaţi un minut şi încercaţi apoi din nou.

 **Notă**

*reţea*.

**Instalarea este acum finalizată.**

**g.** Faceţi clic pe **Next**  (Urmatorul).

Setup is now complete.<br>The Printer Driver, SRAdmin Li<br>been installed.

 **Notă**

pe ecran.

din listă, iar apoi faceţi clic pe **OK**.

 **Notă**

• Dacă sunt mai multe imprimante din acelaşi model conectate în reţea, adresa MAC (adresa Ethernet) va fi

afişată după numele modelului.

• Puteţi găsi adresa MAC a aparatului (adresa Ethernet) şi adresa IP prin imprimarea Paginii cu setările imprimantei. Consultaţi *[Imprimarea paginii cu setările imprimantei](#page-1-0)* din

partea dreaptă.

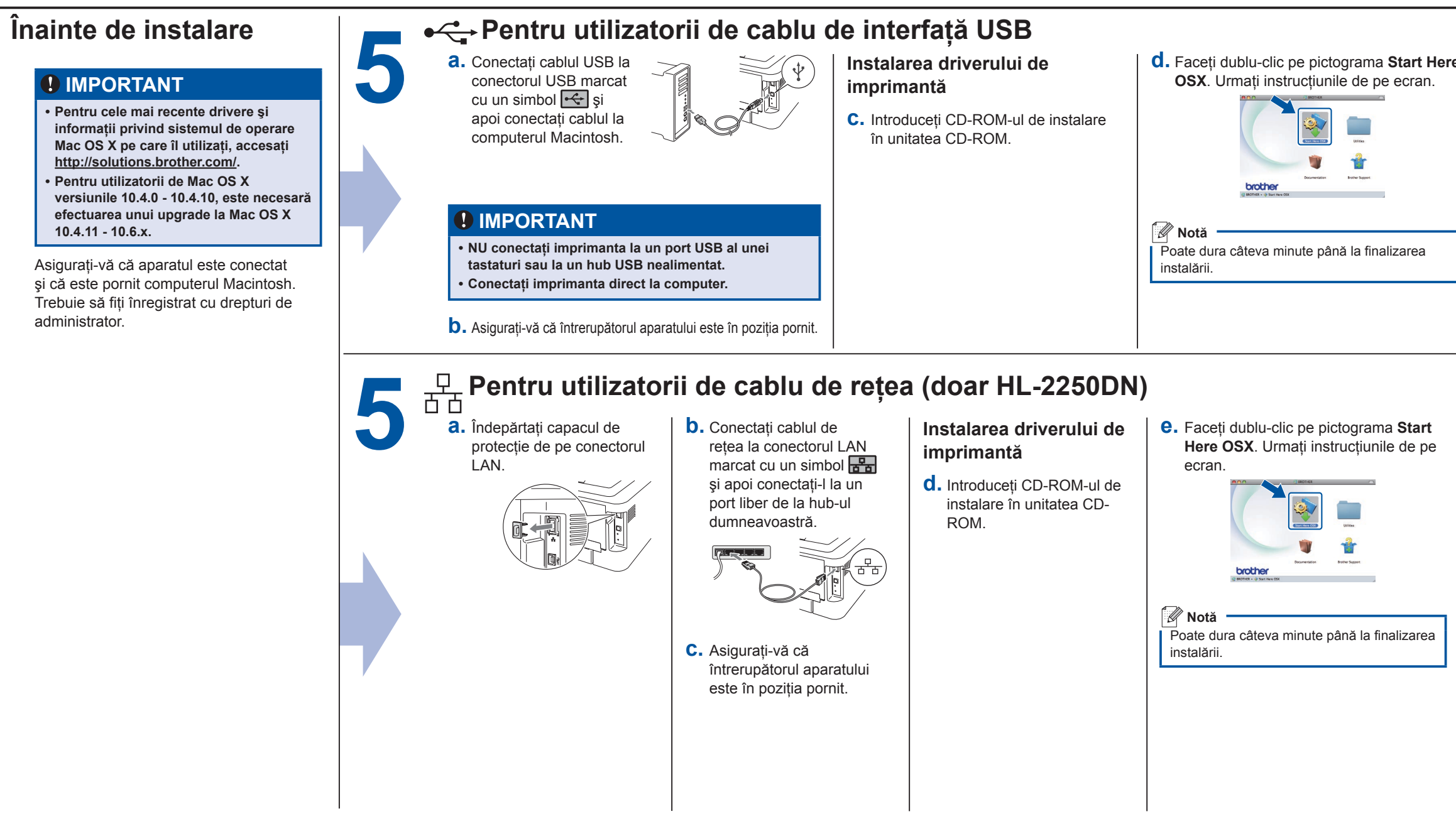

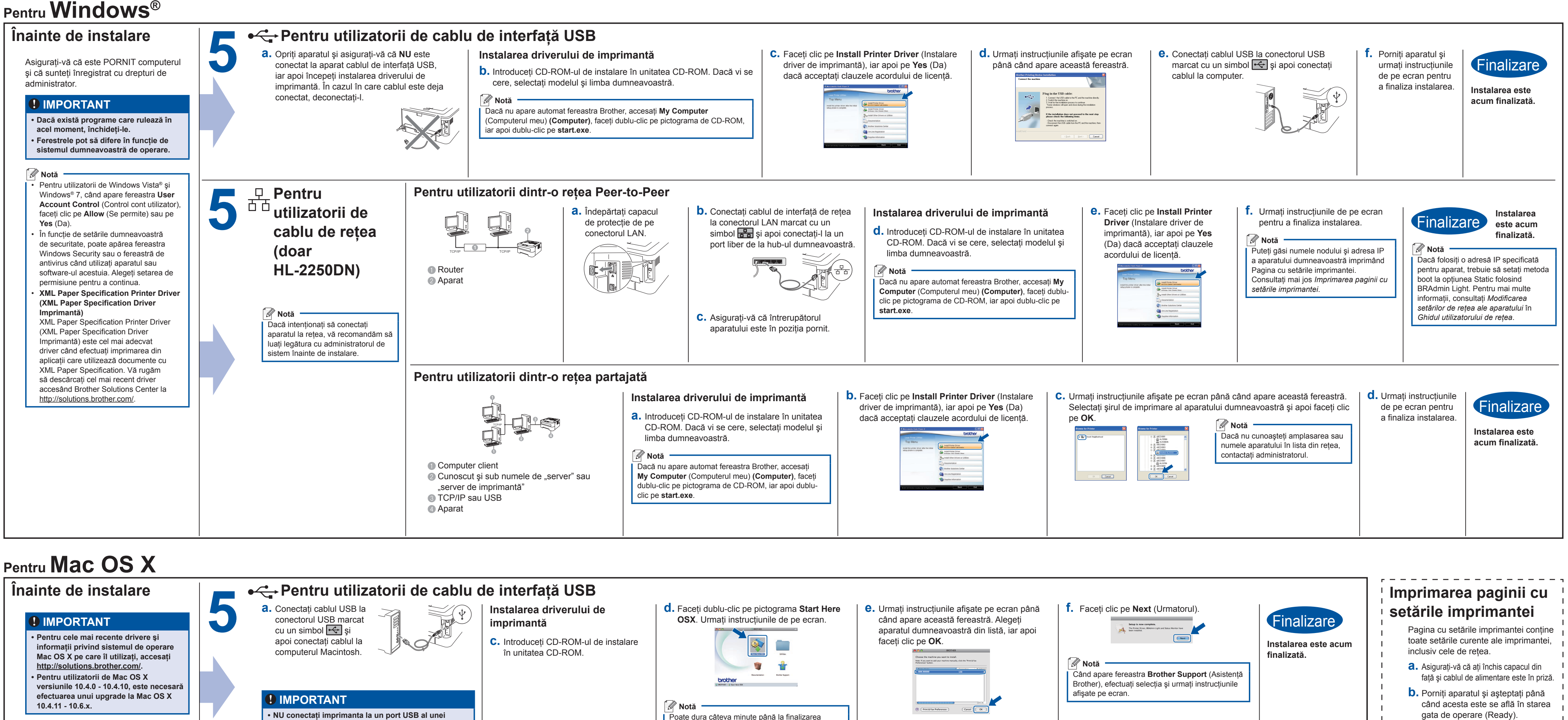